## **Manager Self-Service Approve Payable Time**

- 1. Login to MyFIU
- 2. Navigate to: Manager Self Service > Team Time Tile > Approve Payable Time
- 3. Select the "Clear Selection Criteria" button.
- 4. The "Start Date" and "End Date" will auto populate to the current pay period.
	- When approving retro hours, clear out the "Start Date" only and leave the "End Date" as is.
- 5. Select the green refresh button.
- 6. Select the "Get Employees" button.

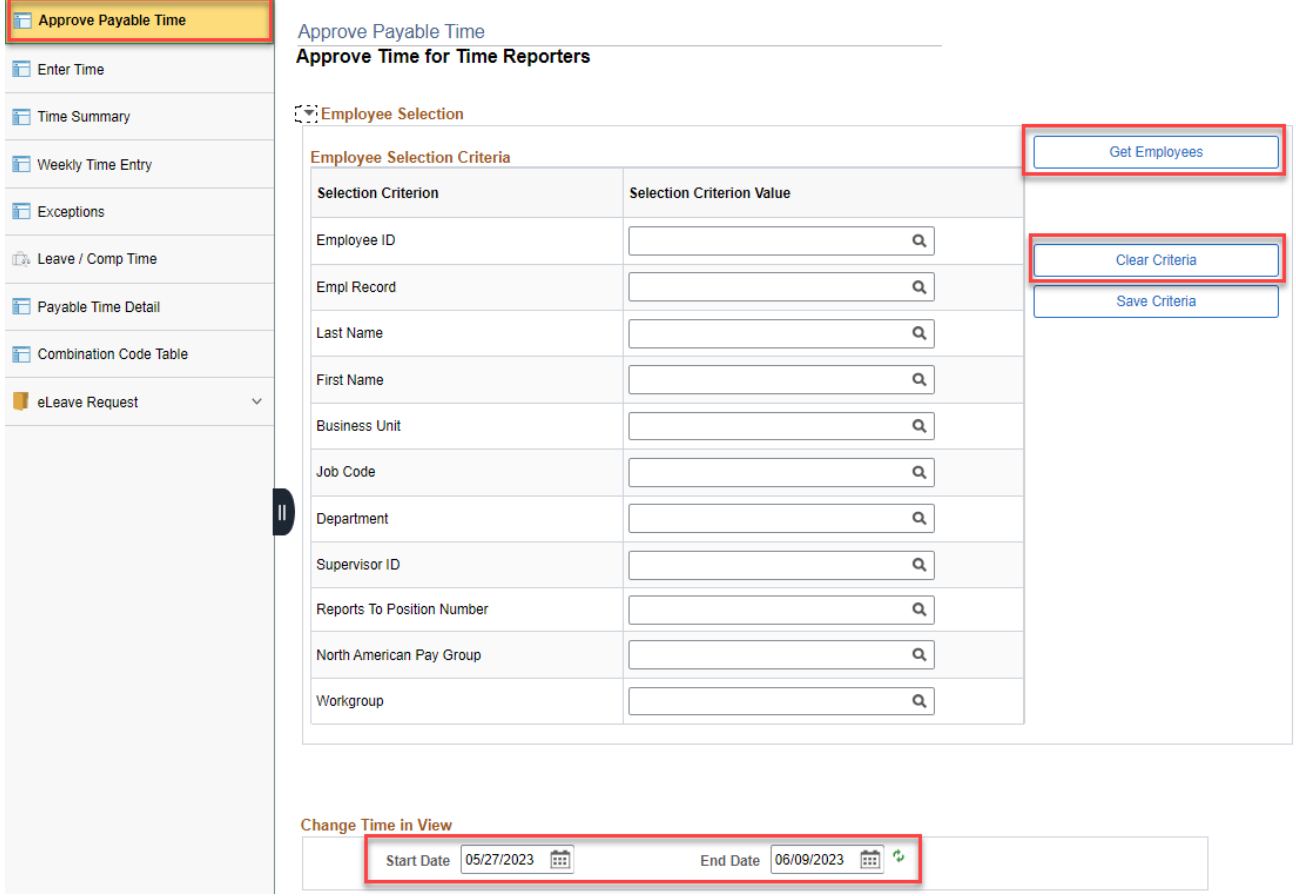

- 7. Review each employee that populates for you and "APPROVE" the hours if applicable.<br>Note: If the hours are incorrect, please undate the timesheet and re-sub-
	- Note: If the hours are incorrect, please update the timesheet and re-submit the hours.
- 8. The updated time/leave entries will be available for approval one hour after being resubmitted.
- 9. Managers may approve individual or multiple rows at a time.
- 10. To review/adjust reported time, select the "Adjust Reported Time" hyperlink and it will navigate you to the respective employee's timesheet.